# Démarrage rapide du complément Micro Focus Vibe 4.0.5

Septembre 2018

# $\Box$ MICRO

# **Démarrage rapide**

Le complément Micro Focus Vibe pour Microsoft Office vous permet de traiter des documents sur le site Vibe sans quitter Microsoft Office. Vous pouvez accéder aisément à un document situé sur le site Vibe, l'ouvrir, le modifier, le réenregistrer sur le site, le tout directement depuis Microsoft Office.

Vous pouvez travailler directement à partir de documents Microsoft Word, Excel ou PowerPoint exécutés dans un environnement Windows.

## **Mise en route**

- [« Configuration système requise » page 1](#page-0-0)
- [« Installation du complément Vibe » page 1](#page-0-1)
- [« Configuration de l'intégration » page 1](#page-0-2)

## <span id="page-0-0"></span>CONFIGURATION SYSTÈME REQUISE

Pour utiliser le complément Vibe, assurez-vous que le logiciel répond aux conditions ci-dessous :

Windows 8.1 ou 10

Pour l'heure, le complément Vibe n'est pas disponible sous Mac.

- Microsoft Office 2013 ou 2016 (les documents Word, Excel et PowerPoint sont pris en charge)
- Novell Vibe 3.3 ou version ultérieure configuré avec **HTTPS**

#### <span id="page-0-1"></span>INSTALLATION DU COMPLÉMENT VIBE

- **1** Sur votre poste de travail personnel, téléchargez le complément Vibe à partir du [site Web de](http://download.novell.com/)  [téléchargement Novell](http://download.novell.com/) (http://download.novell.com/)
- **2** Exécutez le fichier VibeAddinSetup.exe pour installer le complément Vibe et exécutez ensuite l'assistant d'installation.
- **3** Cliquez sur **Suivant**.
- **4** Acceptez l'accord de licence, puis cliquez sur **Suivant**.
- **5** Accédez à l'emplacement d'installation souhaité pour le complément Vibe ou acceptez l'emplacement par défaut, puis cliquez sur **Suivant**.
- **6** Cliquez sur **Installer** pour lancer l'installation.
- **7** Une fois l'installation terminée, cliquez sur **Terminer**.
- **8** Passez à la section [« Configuration de l'intégration »](#page-0-2)  [page 1.](#page-0-2)

## <span id="page-0-2"></span>CONFIGURATION DE L'INTÉGRATION

Après avoir téléchargé et installé le complément Vibe, conformément à la procédure décrite à la section [« Installation du complément Vibe » page 1,](#page-0-1) vous devez le faire pointer vers un système Vibe en tant qu'espace de stockage.

Vous pouvez configurer le complément Vibe en vue d'une connexion à plusieurs sites Vibe. Il vous suffit de répéter la procédure décrite dans cette section pour configurer plusieurs comptes.

**1** Dans Microsoft Office, cliquez sur l'onglet **Vibe**, puis sur **Comptes**.

La boîte de dialogue Comptes s'ouvre alors.

**2** Cliquez sur **Ajouter**, puis indiquez les informations suivantes :

**URL :** indiquez l'adresse URL de votre site Vibe. Par exemple, https://*sitevibe*.com:8443

**Nom d'utilisateur :** indiquez votre nom d'utilisateur Vibe.

**Mot de passe :** indiquez votre mot de passe Vibe.

#### **Utiliser la configuration proxy du système :**

sélectionnez cette option si vous accédez au site Vibe par le biais d'un serveur proxy.

Si cette option est activée, le complément Vibe utilise les paramètres de proxy définis dans la boîte de dialogue Options Internet (accessible via le Panneau de configuration Windows ou Internet Explorer).

Contactez votre administrateur Vibe si vous n'êtes pas certain d'accéder au site Vibe via un serveur proxy.

**3** Cliquez sur **OK**.

La validation de vos informations peut prendre quelques secondes. Si le serveur Vibe auquel vous vous connectez ne possède pas de certificat valide, vous êtes invité à l'accepter.

# **Création d'un document**

Vous pouvez créer un nouveau document dans Microsoft Office et l'enregistrer directement sur le site Vibe.

- **1** Dans Microsoft Office, créez un document.
- **2** Enregistrez-le comme décrit à la section [« Enregistrement d'un document sur le site Vibe »](#page-4-0)  [page 5.](#page-4-0)

# <span id="page-1-4"></span>**Ouverture d'un document**

Vous pouvez ouvrir un document Vibe en y accédant directement depuis Microsoft Office ou l'ouvrir à partir du site Vibe et configurer le site Vibe de manière à toujours lancer le document dans Microsoft Office.

- [« Ouverture d'un document Vibe à partir de Microsoft](#page-1-0)  [Office » page 2](#page-1-0)
- [« Ouverture d'un document Vibe depuis le site Vibe »](#page-1-1)  [page 2](#page-1-1)

<span id="page-1-0"></span>OUVERTURE D'UN DOCUMENT VIBE À PARTIR DE MICROSOFT OFFICE

- [« Ouverture d'un document utilisé récemment »](#page-1-2)  [page 2](#page-1-2)
- [« Ouverture d'un document non utilisé récemment »](#page-1-3)  [page 2](#page-1-3)

## <span id="page-1-2"></span>**Ouverture d'un document utilisé récemment**

- **1** Cliquez sur l'onglet **Vibe**, puis sur la flèche située sous l'icône **Ouvrir** pour afficher la liste des documents ouverts récemment.
- **2** Cliquez sur le document à ouvrir.

Dans Microsoft Office 2013, vous pouvez également ouvrir les documents récents à partir de la vue Backstage :

**1** Cliquez sur **Ouvrir d'autres documents** à partir de la vue Backstage.

La boîte de dialogue Ouvrir s'affiche.

**2** Cliquez sur **Vibe** dans la colonne de gauche.

Les documents récents s'affichent dans la colonne **Documents récents**.

**3** Double-cliquez sur le document que vous souhaitez ouvrir.

## <span id="page-1-3"></span>**Ouverture d'un document non utilisé récemment**

**1** Dans Microsoft Office, cliquez sur l'onglet **Vibe**, puis sur **Ouvrir**.

Vous pouvez alors voir votre espace de travail personnel, vos emplacements favoris et vos équipes.

- **2** (Conditionnel) Si vous utilisez Microsoft Office 2013, vous pouvez également ouvrir des documents à partir de la vue Backstage :
	- **2a** Cliquez sur **Ouvrir d'autres documents** à partir de la vue Backstage.

La boîte de dialogue Ouvrir s'affiche.

- **2b** Cliquez sur **Vibe** dans la colonne de gauche. Les documents récents s'affichent dans la colonne **Documents récents**.
- **2c** Dans la colonne **Vibe**, double-cliquez sur **Ouvrir**.
- **3** (Conditionnel) Si vous avez configuré plusieurs sites Vibe, cliquez sur la liste déroulante située dans le coin supérieur gauche de la boîte de dialogue pour sélectionner celui qui contient le document à ouvrir.
- **4** Utilisez l'une des méthodes suivantes pour accéder au document à ouvrir :
	- Développez les espaces de travail appropriés, puis sélectionnez l'espace de travail ou le dossier contenant le document à ouvrir.

Lorsque vous sélectionnez un espace de travail, tous les documents situés dans un sous-dossier ou un espace de travail subordonné de la hiérarchie s'affichent.

 Dans le champ **Rechercher**, indiquez le nom du document à localiser sur le site Vibe, puis appuyez sur Entrée.

Une recherche est alors lancée sur les entrées, ainsi que sur les documents situés dans tous les espaces de travail et dossiers dont vous êtes autorisé à visualiser les entrées. La recherche ne porte pas sur les noms des dossiers.

- Sélectionnez le dossier dans la section **Emplacements récents** si vous ouvrez un document Vibe que vous avez récemment ouvert ou enregistré à partir de Microsoft Office.
- **5** Sélectionnez le document, puis cliquez sur **Ouvrir**.

## <span id="page-1-1"></span>OUVERTURE D'UN DOCUMENT VIBE DEPUIS LE SITE VIBE

Vous pouvez ouvrir un document Vibe dans Microsoft Office directement depuis le site Vibe :

- **1** Accédez à l'entrée qui contient le fichier que vous voulez modifier et ouvrez-la.
- **2** (Facultatif) Si le fichier à modifier est une pièce jointe, cliquez sur l'onglet **Pièces jointes**.

Seuls les dossiers de fichiers peuvent contenir des fichiers qui ne sont pas des pièces jointes.

**3** À côté du fichier à modifier, cliquez sur **Modifier ce fichier**.

Le fichier se lance dans Microsoft Office.

## **Modification d'un document Vibe existant**

Vous pouvez utiliser Microsoft Office pour modifier directement des documents situés dans votre espace de travail personnel, l'un des espaces de travail de votre équipe ou l'un de vos emplacements favoris sur le site Vibe. Les utilisateurs peuvent ouvrir le même document, le modifier et fusionner les modifications en temps quasi réel.

- [« Modification de documents Vibe » page 3](#page-2-0)
- [« Modification d'un document Vibe en collaboration](#page-2-1)  [avec d'autres utilisateurs » page 3](#page-2-1)
- [« Modification d'un document en lecture seule »](#page-2-2)  [page 3](#page-2-2)
- [« Modification d'un document après avoir perdu la](#page-3-0)  [connexion au site Vibe » page 4](#page-3-0)

#### <span id="page-2-0"></span>MODIFICATION DE DOCUMENTS VIBE

- **1** Ouvrez le document comme décrit à la section [« Ouverture d'un document » page 2](#page-1-4).
- **2** Apportez les modifications souhaitées au document.
- **3** Cliquez sur **Enregistrer**.

Une nouvelle version du document est alors créée dans Vibe.

Pour plus d'informations sur l'enregistrement du document à un emplacement du site Vibe différent de celui où il réside actuellement, reportez-vous à la section « Enregistrement d'un document sur le site [Vibe » page 5](#page-4-0).

#### <span id="page-2-1"></span>MODIFICATION D'UN DOCUMENT VIBE EN COLLABORATION AVEC D'AUTRES UTILISATEURS

Avant de pouvoir effectuer ce type de modification, l'administrateur Vibe doit activer la fonctionnalité en suivant la procédure décrite à la section « Vibe Add-in for Microsoft Office: » (Complément Vibe pour Microsoft Office) du *Micro Focus Vibe 4.0.5 Administration Guide* (Guide d'administration de Micro Focus Vibe 4.0.5).

Pour modifier un document de manière collaborative, plusieurs utilisateurs ouvrent le même document et le modifient simultanément. Si vous souhaitez empêcher d'autres utilisateurs de modifier un document en même temps que vous, vous pouvez le verrouiller, conformément à la procédure décrite à la section [« Verrouillage d'un](#page-4-1)  [document » page 5.](#page-4-1)

Pour modifier un document de manière collaborative à l'aide du complément Vibe :

**1** Ouvrez le même document Vibe que celui ouvert par vos collaborateurs, puis effectuez vos modifications.

Pour plus d'informations sur l'ouverture d'un document Vibe dans Microsoft Office directement depuis Microsoft Office ou le site Vibe, reportez-vous à la section [« Ouverture d'un document » page 2.](#page-1-4)

**2** Cliquez sur **Enregistrer**.

Si les modifications effectuées sont en conflit avec celles d'un collaborateur, vous êtes invité à effectuer l'une des opérations suivantes :

 **Fusionner :** associe vos modifications à celles de vos collaborateurs.

Cette fonction n'est pas prise en charge dans Excel.

 **Fusionner et réviser :** associe vos modifications à celles de vos collaborateurs et les met en surbrillance.

Cette fonction n'est pas prise en charge dans Excel.

 **Annuler :** masque temporairement l'invite de fusion des modifications, de sorte que vous puissiez continuer à effectuer des modifications et les associer, par la suite, à celles de vos collaborateurs.

Cliquez sur **Autres options** pour afficher des options supplémentaires :

- **Mettre à jour :** ignore vos modifications et ouvre la version du document de votre collaborateur.
- **Remplacer :** remplace la version du collaborateur par celle que vous êtes en train de créer.

Une notification informe les collaborateurs qui travaillent également sur le document que des modifications y ont été apportées. Ceux-ci peuvent alors choisir une action à effectuer parmi les options proposées, à savoir Fusionner, Fusionner et réviser, Annuler, Mettre à jour et Remplacer.

## <span id="page-2-2"></span>MODIFICATION D'UN DOCUMENT EN LECTURE SEULE

Lorsque vous ouvrez un document, il apparaît en lecture seule s'il est verrouillé par un autre utilisateur ou si vous n'êtes pas autorisé à le modifier. Il vous est toutefois possible de le modifier. Cependant, lorsque vous

l'enregistrez en appuyant sur Ctrl+S ou en cliquant sur **Enregistrer** dans Office, vous êtes invité à en enregistrer une copie sur votre système de fichiers local.

Pour réenregistrer le document sur le site Vibe :

**1** Dans Microsoft Office, cliquez sur l'onglet **Vibe**, puis sur **Enregistrer** ou **Enregistrer sous**. Sélectionnez alors un emplacement d'enregistrement sur le site Vibe pour lequel vous disposez de droits de création de fichiers.

#### <span id="page-3-0"></span>MODIFICATION D'UN DOCUMENT APRÈS AVOIR PERDU LA CONNEXION AU SITE VIBE

Si la connexion au site Vibe est interrompue alors que vous modifiez un document Vibe dans Microsoft Office, le complément Vibe pour Microsoft Office enregistre votre document. Vous pouvez poursuivre la modification hors connexion, puis réenregistrer le document sur le site Vibe après avoir rétabli la connexion.

- [« Perte de la connexion au site Vibe » page 4](#page-3-1)
- [« Ouverture d'un document après une interruption de](#page-3-2)  [la connexion au site Vibe » page 4](#page-3-2)
- [« Enregistrement de documents sur le site Vibe après](#page-3-3)  [avoir rétabli la connexion » page 4](#page-3-3)

#### <span id="page-3-1"></span>**Perte de la connexion au site Vibe**

La connexion au site Vibe peut être interrompue en raison de l'indisponibilité du serveur Vibe ou de la perte de la connexion Internet.

Si la connexion au site Vibe est interrompue alors que vous modifiez un document Vibe et que vous essayez ensuite d'enregistrer ce document sur le site Vibe, les éléments suivants indiquent que vous travaillez hors connexion :

- s'affiche en regard du nom du document dans le tableau de bord.
- Le bouton **En attente** s'affiche sur le ruban de l'onglet **Vibe**. Cliquez sur ce bouton pour afficher les documents en attente de transfert vers le site Vibe.
- Un chiffre indiquant le nombre de documents en attente de transfert vers le site Vibe est affiché sur l'onglet **Vibe**.

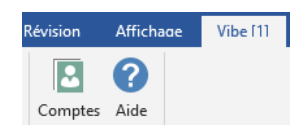

Vous pouvez poursuivre la modification des documents après la perte de la connexion au site Vibe, puis les enregistrer une fois la connexion rétablie, conformément à la procédure décrite à la section [« Enregistrement de](#page-3-3)  [documents sur le site Vibe après avoir rétabli la](#page-3-3)  [connexion » page 4](#page-3-3). Si vous fermez le document, vous

pouvez l'ouvrir à nouveau, conformément à la procédure décrite à la section [« Ouverture d'un document après une](#page-3-2)  [interruption de la connexion au site Vibe » page 4](#page-3-2).

#### <span id="page-3-2"></span>**Ouverture d'un document après une interruption de la connexion au site Vibe**

Si la connexion au site Vibe est interrompue alors que la modification d'un document Vibe est en cours dans Microsoft Office, vous pouvez fermer le document, puis le rouvrir et poursuivre la modification.

**1** Dans Microsoft Office, cliquez sur l'onglet **Vibe**, sélectionnez **En attente**, puis cliquez sur le fichier que vous souhaitez ouvrir.

ou

Dans Microsoft Office, cliquez sur l'onglet **Vibe**, cliquez sur la flèche située sous l'icône d'ouverture pour afficher la liste des documents ouverts récemment, puis cliquez sur le fichier de votre choix.

Dans Microsoft Office 2013, vous pouvez également ouvrir les documents en attente à partir de la vue Backstage :

**1** Cliquez sur **Ouvrir d'autres documents** à partir de la vue Backstage.

La boîte de dialogue Ouvrir s'affiche.

**2** Cliquez sur **Vibe** dans la colonne de gauche.

Les documents en attente s'affichent dans la colonne **Vibe**.

**3** Double-cliquez sur le document que vous souhaitez ouvrir.

Une fois la connexion au site Vibe rétablie, vous pouvez enregistrer le document, conformément à la procédure décrite à la section [« Enregistrement de documents sur le](#page-3-3)  [site Vibe après avoir rétabli la connexion » page 4.](#page-3-3)

#### <span id="page-3-3"></span>**Enregistrement de documents sur le site Vibe après avoir rétabli la connexion**

Lorsque la connexion au site Vibe est rétablie, vous pouvez enregistrer les documents. Si la connexion au site Vibe a été interrompue alors que vous traitiez plusieurs documents, vous pouvez tous les afficher et choisir ensuite de les enregistrer sur Vibe ou de les supprimer.

**1** Si le document qui était en cours de modification est toujours ouvert dans Microsoft Office, il vous suffit de cliquer sur **Enregistrer** pour l'enregistrer sur le site Vibe.

ou

Si le document qui était en cours de modification est fermé, cliquez sur l'onglet **Vibe** dans Microsoft Office, puis sélectionnez **En attente** > **Gérer**.

La boîte de dialogue Gérer les téléchargements en attente s'ouvre.

- **2** Sélectionnez le document à gérer, puis cliquez sur l'une des options suivantes :
	- **Afficher le fichier :** ouvre le dossier Télécharger où est stocké le document sur votre système de fichiers local. Vous pourrez ensuite ouvrir le document pour en visualiser le contenu.
	- **Télécharger :** transfère le fichier sur le site Vibe. Si d'autres modifications ont été apportées au document depuis son dernier transfert vers le site Vibe, les options décrites à la section [« Modification d'un document Vibe en](#page-2-1)  [collaboration avec d'autres utilisateurs » page 3](#page-2-1) vous sont proposées.
	- **Supprimer :** supprime le document de votre système de fichiers local. Le document n'est pas transféré vers le site Vibe.

# <span id="page-4-1"></span>**Verrouillage d'un document**

Vous pouvez verrouiller un document en cours d'édition afin d'empêcher toute modification simultanée par d'autres utilisateurs. Si vous ne verrouillez pas le document, il se peut que plusieurs personnes le modifient en même temps, comme il est décrit à la section [« Modification d'un](#page-2-1)  [document Vibe en collaboration avec d'autres utilisateurs »](#page-2-1)  [page 3.](#page-2-1)

**1** Après avoir ouvert le document dans Microsoft Office, cliquez sur l'onglet **Vibe**, puis cliquez sur **Verrouiller**.

Une icône représentant un verrou **s** s'affiche en regard du nom du document dans le tableau de bord, ce qui indique qu'il ne peut pas être modifié par d'autres utilisateurs.

Pour afficher le nom de l'utilisateur qui verrouille le document :

1 Pointez la souris sur l'icône du Verrou **et** en regard du nom du document dans le tableau de bord.

## <span id="page-4-0"></span>**Enregistrement d'un document sur le site Vibe**

Après avoir créé un document dans Microsoft Office, vous pouvez l'enregistrer directement dans votre espace de travail personnel, l'un des espaces de travail de votre équipe ou l'un de vos emplacements favoris sur le site Vibe.

- **1** Après avoir ouvert le document dans Microsoft Office, cliquez sur l'onglet **Vibe**, puis cliquez sur **Enregistrer sous**.
- **2** Attribuez un nom au fichier, puis utilisez la liste déroulante pour sélectionner le type d'extension à utiliser pour le fichier ; .docx, par exemple.
- **3** (Conditionnel) Si vous avez configuré plusieurs sites Vibe, cliquez sur la liste déroulante dans le coin inférieur droit de la boîte de dialogue pour sélectionner celui dans lequel vous souhaitez enregistrer le fichier.
- **4** Pour enregistrer le fichier dans un dossier de fichiers, cliquez sur la liste déroulante **Emplacement**, puis cliquez sur le dossier de fichiers dans votre espace de travail personnel, les espaces de travail d'équipe ou les favoris dans lesquels vous souhaitez enregistrer le fichier.

ou

Pour enregistrer le fichier dans n'importe quel type de dossier, cliquez sur la liste déroulante **Emplacement**, puis cliquez sur **Parcourir** pour accéder au dossier de votre espace de travail personnel, l'espace de travail d'équipe ou les favoris dans lesquels vous souhaitez l'enregistrer.

Lorsque vous enregistrez des fichiers dans des dossiers autres que de fichiers, ils sont créés en tant que pièces jointes d'entrée.

Vous ne pouvez enregistrer un document que dans les espaces de travail et dossiers dans lesquels vous êtes autorisé à créer une entrée Vibe. Si vous ne disposez pas des autorisations nécessaires pour enregistrer un document dans un dossier, l'espace de travail ou le dossier ne s'affiche pas dans l'arborescence Vibe.

- **5** (Facultatif) Cliquez sur **Afficher les propriétés supplémentaires** pour indiquer le titre ou la description du document.
- **6** Cliquez sur **Enregistrer**.

Le document est ajouté au dossier en tant qu'entrée de dossier. Pour plus d'informations sur l'utilisation des entrées de dossier lorsque vous accédez à Vibe à partir d'un navigateur, reportez-vous à la section « Utilisation des entrées de dossier » du *Guide de l'utilisateur de Micro Focus Vibe 4.0.5*.

Si le dossier contient déjà un document portant le même nom, faites votre choix parmi les options suivantes :

**Enregistrer en tant que nouvelle version :** 

enregistre le document en tant que nouvelle version du document existant.

- **Remplacer :** remplace le document existant par celui que vous enregistrez.
- **Renommer :** vous permet de renommer le document ou de l'enregistrer à un autre emplacement.

# **Affichage d'informations sur un document**

Les documents Vibe résident dans des entrées qui contiennent des informations supplémentaires à leur sujet, telles que le nom de l'auteur, le nom de la dernière

personne à l'avoir modifié, une description, des commentaires, etc. Vous pouvez afficher ces informations dans Microsoft Office.

- **1** Après avoir ouvert le document dans Microsoft Office, cliquez sur l'onglet **Vibe**, puis cliquez sur le bouton **Tableau de bord** si ce dernier n'est pas encore affiché dans la partie droite de la page.
- **2** Affichez les informations suivantes sur le document :

**Titre :** titre du document.

Cliquez sur le titre du document pour ouvrir un navigateur et afficher l'entrée contenant le document dans Vibe.

**Version :** version du document.

Cliquez sur le numéro de version pour afficher la liste des versions et effectuer différentes opérations, conformément à la procédure décrite à la section [« Utilisation des versions précédentes d'un](#page-6-0)  [document » page 7.](#page-6-0)

**Emplacement :** emplacement du document sur le site Vibe.

Cliquez sur l'emplacement pour ouvrir la boîte de dialogue Ouvrir le document, conformément à la procédure décrite à la section [« Affichage des autres](#page-8-0)  [fichiers d'un même dossier Vibe » page 9.](#page-8-0)

**Description :** description du document.

Pointez la souris sur la description et cliquez sur

l'icône Modifier **P** pour modifier la description dans un éditeur HTML.

**Créé par :** utilisateur qui a créé le document.

Cliquez sur le nom de l'utilisateur pour afficher des informations détaillées à son sujet. Cliquez sur **Plus de détails** pour ouvrir un navigateur et afficher des informations sur le profil de l'utilisateur dans Vibe.

**Modifié par :** indique le dernier utilisateur a avoir modifié le document.

Cliquez sur le nom de l'utilisateur pour afficher des informations détaillées à son sujet. Cliquez sur **Plus de détails** pour ouvrir un navigateur et afficher des informations sur le profil de l'utilisateur dans Vibe.

**Note moyenne :** nombre moyen d'étoiles que le document s'est vu attribuer. Il s'agit d'un système d'évaluation à cinq étoiles.

Cliquez sur une étoile pour attribuer une note, conformément à la procédure décrite à la section [« Évaluation d'un document » page 6.](#page-5-0)

**Balises :** il s'agit des balises affectées au document.

Cliquez sur **Ajouter une balise** pour ajouter une balise, conformément à la procédure décrite à la section [« Balisage d'un document » page 6](#page-5-1).

**Commentaires :** il s'agit des commentaires qui ont déjà été rédigés sur le document.

Cliquez dans le champ **Écrire un commentaire** pour formuler un commentaire, conformément à la procédure décrite à la section [« Commentaires sur un](#page-6-1)  [document » page 7.](#page-6-1)

# <span id="page-5-0"></span>**Évaluation d'un document**

Vous pouvez utiliser Microsoft Office pour évaluer un document résidant sur le site Vibe de votre espace de travail personnel, vos espaces de travail d'équipe ou vos emplacements favoris.

- **1** Après avoir ouvert le document dans Microsoft Office, cliquez sur l'onglet **Vibe**, puis cliquez sur le bouton **Tableau de bord** si ce dernier n'est pas encore affiché dans la partie droite de la page.
- **2** Cliquez sur l'étoile qui correspond à votre évaluation.

Par exemple, pour attribuer une note de trois étoiles à une entrée, cliquez sur la troisième étoile en partant de la gauche.

Pour plus d'informations sur l'évaluation d'un document dans l'interface standard de Vibe, reportez-vous à la section « Évaluation d'une entrée de dossier » du *Guide de l'utilisateur de Micro Focus Vibe 4.0.5*.

# <span id="page-5-1"></span>**Balisage d'un document**

Vous pouvez utiliser Microsoft Office pour baliser un document résidant sur le site Vibe de votre espace de travail personnel, vos espaces de travail d'équipe ou vos emplacements favoris.

- **1** Après avoir ouvert le document dans Microsoft Office, cliquez sur l'onglet **Vibe**, puis cliquez sur le bouton **Tableau de bord** si ce dernier n'est pas encore affiché dans la partie droite de la page.
- **2** Cliquez sur **Ajouter une balise**.
- **3** Sélectionnez **Personnelle** ou **Globale** selon que vous souhaitez créer une balise personnelle ou globale.

Pour plus d'informations sur les balises personnelles et globales, reportez-vous à la section « Choix entre balises personnelles et balises globales » du *Guide de l'utilisateur de Micro Focus Vibe 4.0.5*.

**4** Indiquez le nom de la balise que vous souhaitez ajouter, puis cliquez sur **Ajouter**.

Pour obtenir des informations générales sur l'utilisation des balises dans Vibe, reportez-vous à la section « Utilisation de balises » du *Guide de l'utilisateur de Micro Focus Vibe 4.0.5*.

# **Ajout d'une description à un document**

Vous pouvez fournir une description provenant de Microsoft Office à un document résidant sur le site Vibe de votre espace de travail personnel, vos espaces de travail d'équipe ou vos emplacements favoris.

- **1** Après avoir ouvert le document dans Microsoft Office, cliquez sur l'onglet **Vibe**, puis cliquez sur le bouton **Tableau de bord** si ce dernier n'est pas encore affiché dans la partie droite de la page.
- **2** Cliquez sur **Ajouter une description**.
- **3** Indiquez la description du document, puis cliquez sur **OK**.

Pour modifier une description existante :

**1** Pointez la souris sur la description dans le tableau de bord, puis cliquez sur l'icône **Éditer** .

# <span id="page-6-1"></span>**Commentaires sur un document**

Vous pouvez ajouter un commentaire à un document directement à partir de Microsoft Office.

- **1** Après avoir ouvert le document dans Microsoft Office, cliquez sur l'onglet **Vibe**, puis cliquez sur le bouton **Tableau de bord** si ce dernier n'est pas encore affiché dans la partie droite de la page.
- **2** Indiquez votre commentaire dans le champ **Écrire un commentaire** et appuyez ensuite sur Entrée.

Pour plus d'informations sur la rédaction de commentaires dans Vibe, reportez-vous à la section « Publication de commentaires sur une entrée de dossier » du *Guide de l'utilisateur de Micro Focus Vibe 4.0.5*.

## <span id="page-6-0"></span>**Utilisation des versions précédentes d'un document**

- [« Affichage d'une version précédente d'un document »](#page-6-2)  [page 7](#page-6-2)
- [« Comparaison des versions antérieures d'un](#page-6-3)  [document » page 7](#page-6-3)
- [« Incrémentation du numéro de version principale d'un](#page-6-4)  [document » page 7](#page-6-4)
- [« Affichage et modification d'une note pour une](#page-7-0)  [version antérieure » page 8](#page-7-0)
- [« Promotion d'une ancienne version au rang de](#page-7-1)  [version actuelle » page 8](#page-7-1)
- [« Suppression de la version précédente d'un fichier »](#page-7-2)  [page 8](#page-7-2)
- [« Modification de l'état d'une version précédente d'un](#page-7-3)  [fichier » page 8](#page-7-3)

#### <span id="page-6-2"></span>AFFICHAGE D'UNE VERSION PRÉCÉDENTE D'UN DOCUMENT

Vous pouvez afficher une version précédente d'un document sans quitter Microsoft Office.

- **1** Après avoir ouvert le document dans Microsoft Office, cliquez sur l'onglet **Vibe**, puis cliquez sur le bouton **Tableau de bord** si ce dernier n'est pas encore affiché dans la partie droite de la page.
- **2** Cliquez sur le numéro de version actuel en regard du titre du document pour afficher la liste des versions antérieures.
- **3** Cliquez avec le bouton droit sur la version que vous souhaitez ouvrir, puis cliquez sur **Ouvrir**.

ou

Double-cliquez sur la version que vous souhaitez ouvrir.

Pour plus d'informations sur la gestion des versions de documents dans Vibe, reportez-vous à la section « Utilisation du contrôle de version avec des fichiers » du *Guide de l'utilisateur de Micro Focus Vibe 4.0.5*.

#### <span id="page-6-3"></span>COMPARAISON DES VERSIONS ANTÉRIEURES D'UN DOCUMENT

Cette fonctionnalité est disponible uniquement dans Microsoft Word.

- **1** Après avoir ouvert le document dans Microsoft Office, cliquez sur l'onglet **Vibe**, puis cliquez sur le bouton **Tableau de bord** si ce dernier n'est pas encore affiché dans la partie droite de la page.
- **2** Cliquez sur le numéro de version actuel en regard du titre du document pour afficher la liste des versions antérieures.
- **3** Cliquez avec le bouton droit sur la version que vous souhaitez comparer avec la version actuelle, puis cliquez sur **Comparer**.

Les différences entre les deux versions s'affichent en texte rouge souligné.

#### <span id="page-6-4"></span>INCRÉMENTATION DU NUMÉRO DE VERSION PRINCIPALE D'UN DOCUMENT

Par défaut, lorsque vous créez de nouvelles versions d'un fichier, Vibe effectue le suivi des versions en leur attribuant des numéros de version secondaires, par exemple 1.0, 1.1, 1.2, etc. Vous pouvez incrémenter le numéro de version principale de dernière version d'un fichier. Ainsi, la version 1.2 deviendra la version 2.0.

Vous pouvez incrémenter le numéro de version principale d'un fichier sans quitter Microsoft Office :

- **1** Après avoir ouvert le document dans Microsoft Office, cliquez sur l'onglet **Vibe**, puis cliquez sur le bouton **Tableau de bord** si ce dernier n'est pas encore affiché dans la partie droite de la page.
- **2** Cliquez sur le numéro de version actuel en regard du titre du document pour afficher la liste des versions antérieures.
- **3** Cliquez sur **Incrémenter le numéro de version principale**.

Pour plus d'informations sur l'incrémentation du numéro de version principale d'un fichier dans Vibe, reportez-vous à la section « Incrémentation du numéro de version principale d'un fichier », sous « Utilisation des fichiers dans une entrée de dossier » dans le *Guide de l'utilisateur de Micro Focus Vibe 4.0.5*.

#### <span id="page-7-0"></span>AFFICHAGE ET MODIFICATION D'UNE NOTE POUR UNE VERSION ANTÉRIEURE

Pour afficher une note qui a déjà été ajoutée à une version de fichier :

- **1** Après avoir ouvert le document dans Microsoft Office, cliquez sur l'onglet **Vibe**, puis cliquez sur le bouton **Tableau de bord** si ce dernier n'est pas encore affiché dans la partie droite de la page.
- **2** Cliquez sur le numéro de version actuel en regard du titre du document pour afficher la liste des versions antérieures.
- **3** Pointez la souris sur la version qui contient la note que vous souhaitez lire.

La note s'affiche sous la forme d'une info-bulle.

Vous pouvez afficher et modifier des notes pour les versions antérieures des fichiers :

- **1** Après avoir ouvert le document dans Microsoft Office, cliquez sur l'onglet **Vibe**, puis cliquez sur le bouton **Tableau de bord** si ce dernier n'est pas encore affiché dans la partie droite de la page.
- **2** Cliquez sur le numéro de version actuel en regard du titre du document pour afficher la liste des versions antérieures.
- **3** Cliquez avec le bouton droit sur la version contenant la note que vous souhaitez modifier, puis cliquez sur **Éditer la note**.
- **4** Indiquez la note de la version, puis cliquez sur **OK**.

Pour plus d'informations sur l'ajout de notes de version à un fichier, reportez-vous à la section « Ajout d'une note au sujet d'un fichier ou d'une version de fichier » du *Guide de l'utilisateur de Micro Focus Vibe 4.0.5*.

#### <span id="page-7-1"></span>PROMOTION D'UNE ANCIENNE VERSION AU RANG DE VERSION ACTUELLE

- **1** Après avoir ouvert le document dans Microsoft Office, cliquez sur l'onglet **Vibe**, puis cliquez sur le bouton **Tableau de bord** si ce dernier n'est pas encore affiché dans la partie droite de la page.
- **2** Cliquez sur le numéro de version actuel en regard du titre du document pour afficher la liste des versions antérieures.
- **3** Cliquez avec le bouton droit sur la version que vous souhaitez promouvoir au rang de version actuelle, puis cliquez sur **Promouvoir vers l'état actuel**.

#### <span id="page-7-2"></span>SUPPRESSION DE LA VERSION PRÉCÉDENTE D'UN **FICHIER**

- **1** Après avoir ouvert le document dans Microsoft Office, cliquez sur l'onglet **Vibe**, puis cliquez sur le bouton **Tableau de bord** si ce dernier n'est pas encore affiché dans la partie droite de la page.
- **2** Cliquez sur le numéro de version actuel en regard du titre du document pour afficher la liste des versions antérieures.
- **3** Cliquez avec le bouton droit de la souris sur la version que vous souhaitez supprimer, puis cliquez sur **Supprimer la version**.

#### <span id="page-7-3"></span>MODIFICATION DE L'ÉTAT D'UNE VERSION PRÉCÉDENTE D'UN FICHIER

Si vous possédez plusieurs versions d'un fichier, il peut être utile de définir un état pour chacune d'elles, de façon à effectuer le suivi de la version officielle, des brouillons, etc. Les fichiers peuvent avoir l'état **Officiel**, **Brouillon** ou **Obsolète**.

- **1** Après avoir ouvert le document dans Microsoft Office, cliquez sur l'onglet **Vibe**, puis cliquez sur le bouton **Tableau de bord** si ce dernier n'est pas encore affiché dans la partie droite de la page.
- **2** Cliquez sur le numéro de version actuel en regard du titre du document pour afficher la liste des versions antérieures.
- **3** Cliquez avec le bouton droit sur la version dont vous souhaitez modifier l'état, puis cliquez sur **État** > **Aucun**, **Officiel**, **Brouillon** ou **Obsolète**.

## <span id="page-8-0"></span>**Affichage des autres fichiers d'un même dossier Vibe**

Vous pouvez afficher rapidement les autres fichiers situés dans le même dossier Vibe que le document en cours de visualisation.

- **1** Après avoir ouvert le document dans Microsoft Office, cliquez sur l'onglet **Vibe**, puis cliquez sur le bouton **Tableau de bord** si ce dernier n'est pas encore affiché dans la partie droite de la page.
- **2** Cliquez sur le dossier qui contient le document.

Tous les documents contenus dans le dossier s'affichent dans la boîte de dialogue Ouvrir un document.

# **Recherche de mises à jour d'un document**

Lorsque vous utilisez Microsoft Office pour modifier un document, vous pouvez vérifier si des mises à jour y ont été apportées depuis que vous avez commencé à le traiter.

**1** Après avoir ouvert le document dans Microsoft Office, cliquez sur l'onglet **Vibe**, puis cliquez sur **Mettre à jour**.

Si le document a été modifié, vous pouvez effectuer l'une des opérations suivantes :

- **Fusionner :** associe vos modifications à celles de vos collaborateurs.
- **Fusionner et réviser :** associe vos modifications à celles de vos collaborateurs et les met en surbrillance.
- **Annuler :** masque temporairement l'invite de fusion des modifications, de sorte que vous puissiez continuer à effectuer des modifications et les associer, par la suite, à celles de vos collaborateurs.

Si vous sélectionnez cette option, la version du document s'affiche en rouge, ce qui indique que la version traitée n'est pas la version actuelle.

Cliquez sur **Autres options** pour afficher des options supplémentaires :

- **Mettre à jour :** ignore vos modifications et ouvre la dernière version du document.
- **Remplacer :** remplace la version du document par celle que vous êtes en train de créer.

# **Affichage de l'entrée dans Vibe**

Les entrées de dossier Vibe contiennent des documents sous la forme de documents principaux dans des entrées Fichier ou sous la forme de pièces jointes dans tout type d'entrée (une entrée Blogue, par exemple). Lorsque vous visualisez une entrée dans Vibe, vous pouvez lui appliquer différentes actions non disponibles à partir de Microsoft Office, telles que le partage de l'entrée avec un autre utilisateur Vibe, la modification des contrôles d'accès à l'entrée, etc. Pour plus d'informations sur les entrées de dossier dans Vibe, reportez-vous à la section « Utilisation des entrées de dossier » du *Guide de l'utilisateur de Micro Focus Vibe 4.0.5*.

Lorsque vous modifiez un document dans Microsoft Office, vous pouvez afficher rapidement l'entrée qui le contient dans Vibe.

- **1** Après avoir ouvert le document dans Microsoft Office, cliquez sur l'onglet **Vibe**, puis cliquez sur **Afficher en ligne**.
- **2** Connectez-vous au site Vibe.

L'entrée Vibe contenant le document s'affiche.

# **Envoi d'un lien vers le document**

Vous pouvez copier le lien vers le document sur lequel vous travaillez actuellement, puis l'envoyer, par e-mail ou dans un message instantané, à d'autres utilisateurs susceptibles d'être intéressés par le document.

**1** Après avoir ouvert le document dans Microsoft Office, cliquez sur l'onglet **Vibe**, puis cliquez sur **Copier le lien**.

Vous pouvez, à présent, coller le lien dans un message instantané ou électronique.

# **Problèmes connus**

Pour obtenir une liste des problèmes connus, reportezvous aux *Notes de version du complément Micro Focus Vibe 4.0.5*.

**Mentions légalesPour plus d'informations sur les mentions légales, les marques, les exclusions de garantie, les garanties, les limitations en matière d'exportation et d'utilisation, les droits du gouvernement américain, la politique relative aux brevets et la compatibilité avec la norme FIPS, consultez le site<https://www.microfocus.com/about/legal/>.**

**Copyright © 2018 Micro Focus**